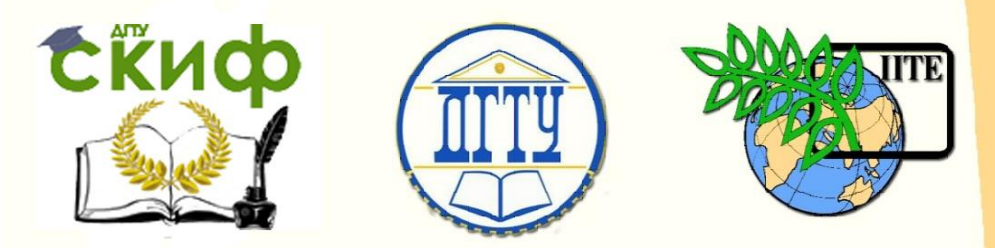

ДОНСКОЙ ГОСУДАРСТВЕННЫЙ ТЕХНИЧЕСКИЙ УНИВЕРСИТЕТ

УПРАВЛЕНИЕ ЦИФРОВЫХ ОБРАЗОВАТЕЛЬНЫХ ТЕХНОЛОГИЙ

Кафедра «Естественные науки»

# **УЧЕБНО-МЕТОДИЧЕСКОЕ ПОСОБИЕ**

для иностранных слушателей дополнительных общеобразовательных программ

## **«Черчение.**

# **Элементы 3-D моделирования в среде КОМПАС с использованием операции выдавливания»** Автор

Калашникова С.Б.

Ростов-на-Дону 2021

Управление цифровых образовательных технологий Управление цифровых образовательных технологий

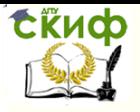

Черчение Черчение

## **Аннотация**

Учебно-методическое пособие содержит адаптированный материал, содержащий поэтапный алгоритм моделирования трехмерных деталей с использованием операции выдавливания, что предусмотрено рабочей программой по дисциплине "Черчение" для инженерно-технической и технологической направленности дополнительных общеобразовательных программ.

Предназначено для самостоятельной работы иностранных слушателей дополнительных общеобразовательных программ.

## **Автор**

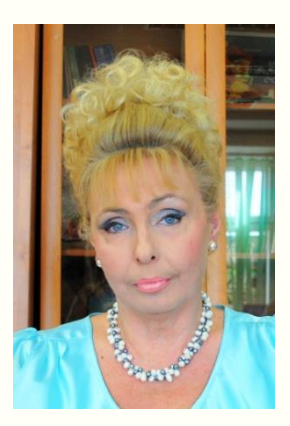

к.п.н., доцент кафедры «Естественные науки» Калашникова С.Б.

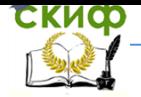

## Черчение

## **ОГЛАВЛЕНИЕ**

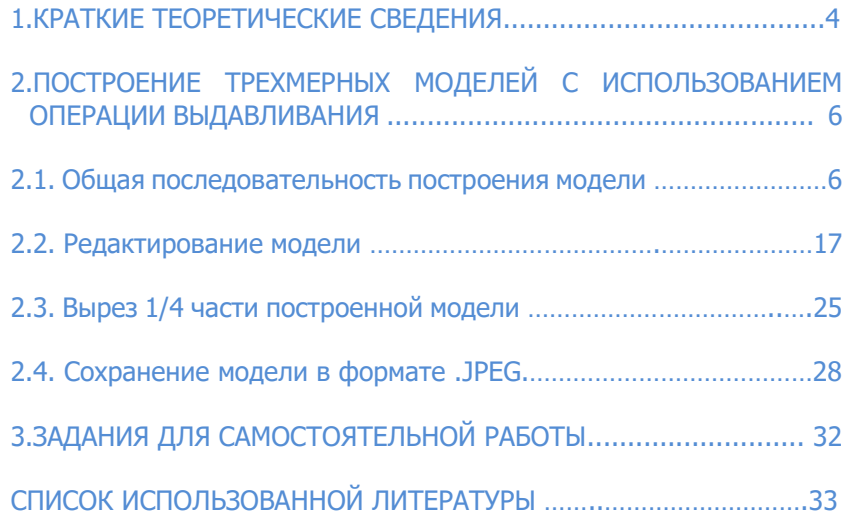

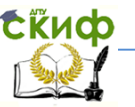

## **1. КРАТКИЕ ТЕОРЕТИЧЕСКИЕ СВЕДЕНИЯ**

<span id="page-3-0"></span>Операция выдавливания **Применяется для моделирования** путем перемещения эскиза в направлении, перпендикулярном его плоскости.

Для создания основания детали в виде элемента выдавливания вызовите команду Операции — Операция выдавливания или нажмите кнопку Операция выдавливания на панели Редактирование детали. Команда Операция выдавливания доступна, если в модели еще нет основания детали, и выделен один эскиз.

Требования к **эскизу** элемента выдавливания:

• в эскизе может быть один или несколько контуров (рис. 1);

• если контур один, то он может быть разомкнутым или замкнутым;

• если контуров несколько, все они должны быть замкнуты;

• если контуров несколько, один из них должен быть наружным, а другие — вложенными в него;

• допускается один уровень вложенности контуров.

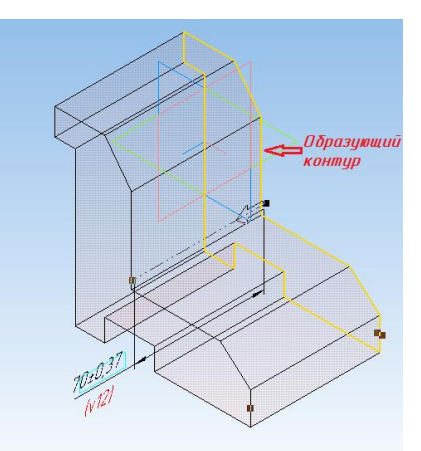

Рис. 1. Контур элемента выдавливания

После вызова команды на Панели свойств появляется диалог, в котором можно установить параметры элемента выдавливания. Все значения параметров при их вводе и редактировании немедленно отображаются на экране в виде фантома элемента выдавливания.

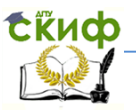

Операции выдавливания позволяют установить параметры элемента выдавливания, т. е. выбираются направление выдавливания (Прямое направление или Обратное направление) и глубина выдавливания.

Если выбрано выдавливание Два направления, тогда глубину выдавливания следует ввести дважды (для прямого и обратного направления). Если плоскость эскиза выбрана в качестве средней плоскости тела выдавливания, тогда значение глубины выдавливания считается общим, т. е. в каждую сторону откладывается его половина.

В зоне Расстояние вводится значение глубины выдавливания, т. е. задается значение по третьей координате объема, а в зоне Уклон при необходимости вводится значение уклона по третьей координате объема в градусах внутрь или наружу.

Вкладка Тонкая стенка позволяет создавать полые объемные детали, при этом задается толщина стенки, которая должна располагаться внутрь или наружу относительно периметра эскиза, и необходимо включить кнопку Создать тонкую стенку.

При создании цельных форм кнопка Создать тонкую стенку должна быть отключена.

После задания всех параметров элемента выдавливания нажмите кнопку Создать объект на Панели специального управления для построения основания. Созданный элемент выдавливания появляется в окне детали (рис. 2), а соответствующая ему пиктограмма — в Дереве построения.

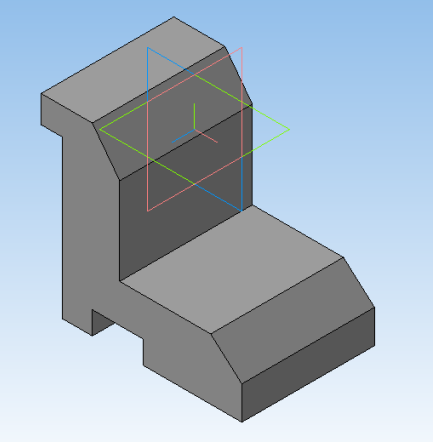

Рис. 2.

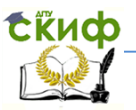

### <span id="page-5-0"></span>**2. ПОСТРОЕНИЕ ТРЕХМЕРНЫХ МОДЕЛЕЙ С ИСПОЛЬЗОВАНИЕМ ОПЕРАЦИИ ВЫДАВЛИВАНИЯ**

#### <span id="page-5-1"></span>**2.1 Общая последовательность построения модели**

Построения объёмной модели с применением операции выдавливания рассмотрим на примере построения модели призмы со сквозными вырезами (рис. 3).

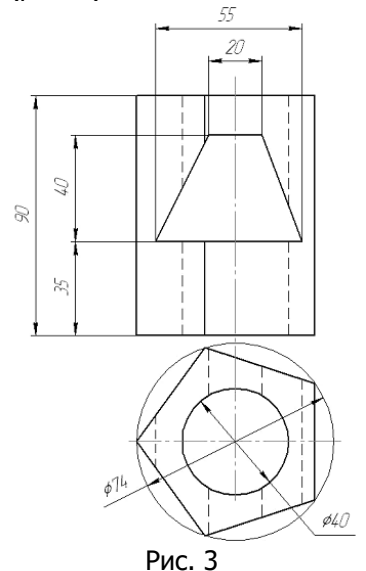

Последовательность выполнения

1. После загрузки редактора выполнить команду: Файл — Создать — Деталь или выбрать Создать — Деталь (рис. 4).

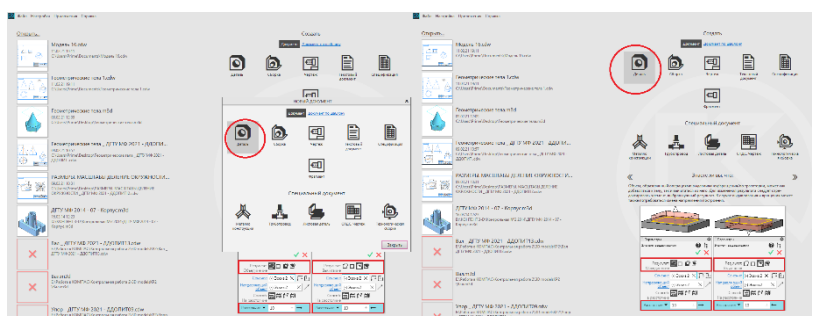

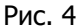

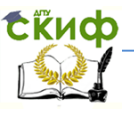

2. Устанавливаем ориентацию: Y-аксонометрия, изометрия (рис. 5).

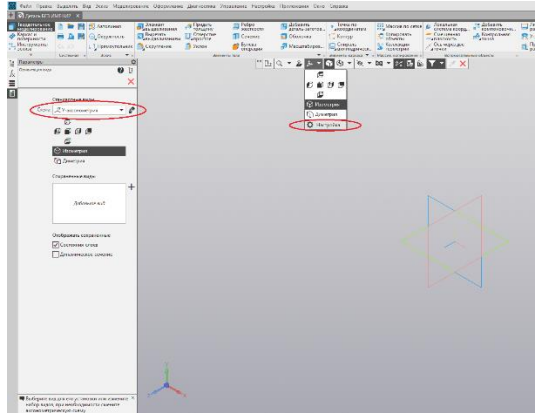

Рис. 5.

3. В главном окне КОМПАС-3D появится окно документа с Деревом модели и названием новой детали (модели) — Деталь. Целесообразно переименовать название детали в соответствии с разрабатываемым типом детали (например, Призма). Для этого нужно дважды нажать на Деталь и появившемся окне написать ПРИЗМА и

нажать создать объект  $\blacktriangledown$  (рис. 6).

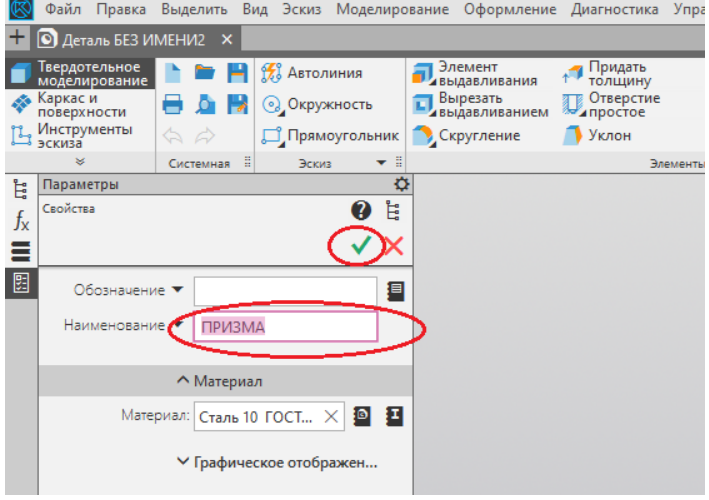

Рис. 6.

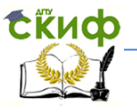

4. Выполним анализ формы и расположения в пространстве модели.

Внимательно изучаем ортогональные проекции модели и определяем, как она расположена в пространстве. Модель представляет собой правильную прямую пятиугольную призму, основание которой параллельно горизонтальной плоскости проекций; призма имеет два выреза – вертикальный цилиндрический и фронтальный в форме неправильной четырехугольной призмы.

5. В «Дереве модели» выбираем плоскость «ZX» горизонтальную, в которой будем строить основание модели, и

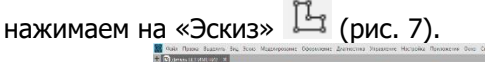

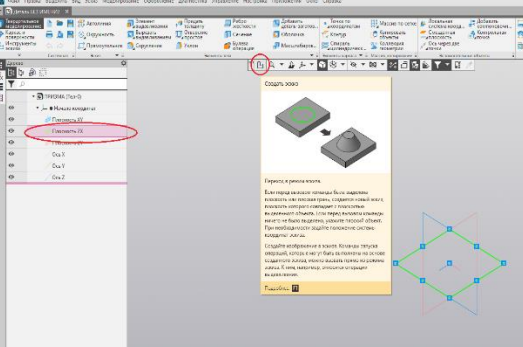

Рис. 7.

6. Система перейдёт в режим построения и редактирования контура основания. На инструментальной панели Геометрия, в выпадающем меню команды Прямоугольник выбираем Многоугольник. (рис. 8).

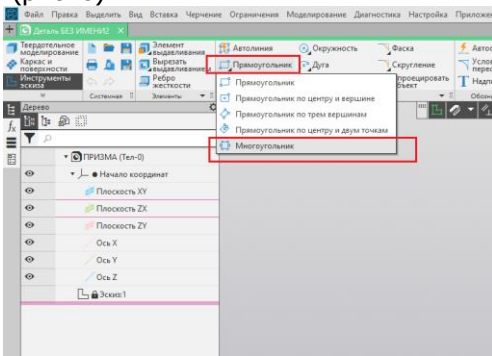

Рис. 8.

**Exuco** 

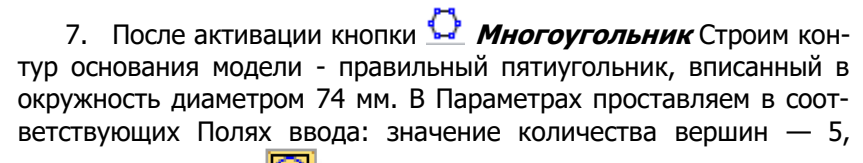

щёлкнув на кнопку выбираем способ построения **По описанной окружности,** и указываем диаметр окружности — 74 и кликом мыши показываем центр (рис. 9).

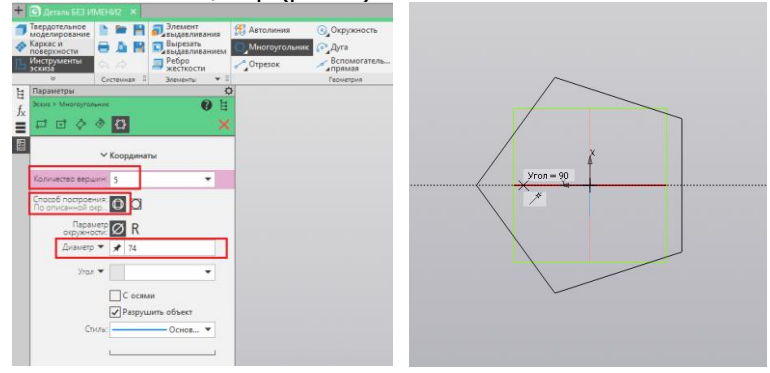

Рис. 9.

6. Зафиксировать окончание построения контура основания нажатием кнопки Эскиз  $\mathbb{H}$ , после чего Система переходит в режим построения модели.

7. Выполняем **Операцию выдавливания**. На панели **Элементы тела** активируем кнопку **Элемент выдавливания** (рис. 10).

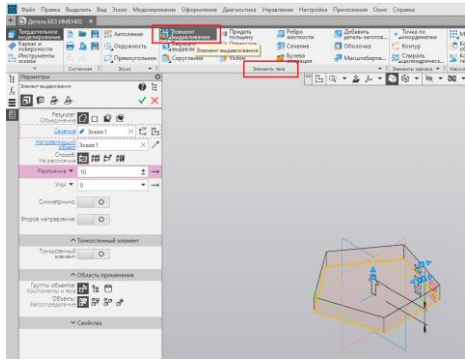

Рис. 10.

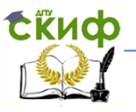

Устанавливаем параметры операции. Так как высота призмы составляет 90 мм, то на панели свойств «Элемента выдавливания»

выбираем способ – На расстояние  $\overline{F}$ , задаём направление - Пря-

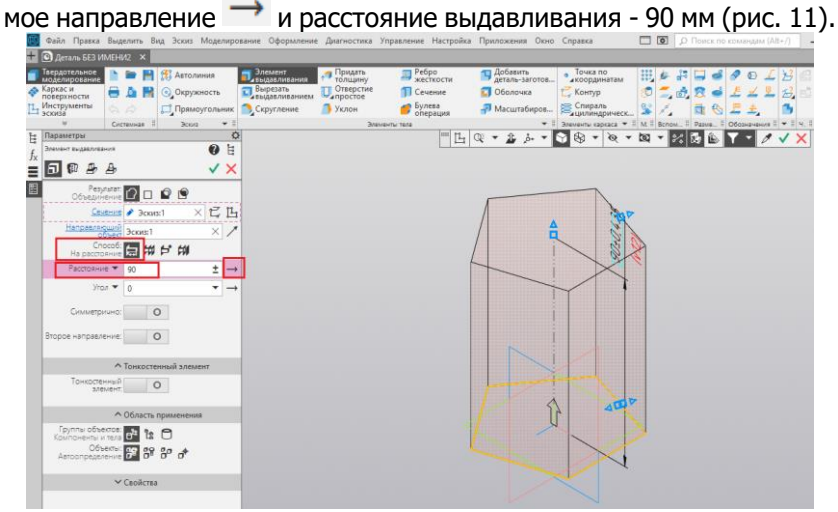

Рис. 11.

Для завершения операции необходимо нажать кнопку **Создать объект V**. В Дереве модели появится отметка о выполнении операции (рис. 12).

| © Деталь БЕЗ ИМЕНИ2 X                                                      | Файл Правка Выделить Вид Эскиз Моделирование Оформление Диагностика Управление Настройка Приложения Окно Справка                        |                                       |                                               |                                                                               |                                          |                                                                                                    |               |                                                                                    |
|----------------------------------------------------------------------------|----------------------------------------------------------------------------------------------------|---------------------------------------|-----------------------------------------------|-------------------------------------------------------------------------------|------------------------------------------|----------------------------------------------------------------------------------------------------|---------------|------------------------------------------------------------------------------------|
| Твердотельное<br>моделирование<br>Каркас и<br>поверхности<br>1 Инструменты | <b>143</b> Автолиния<br><b>H</b><br><b>© Окружность</b><br>A N<br>Прямоугольник<br>$\Delta =$<br>Cictauxas<br>3cos <sub>3</sub><br>$-1$ | В Злемент<br>Вырезать<br>• Скругление | • Придать<br>толщину<br>OTREDCTIVE<br>• Уклон | <b>В Ребро</b><br>жесткости<br>TT Cevenue<br>• Булева<br><b>Snausers</b> rata | Добавить<br>• Оболочка<br>- Масштабиров. | • Точка по<br>Kouryp<br>Спираль<br>Зацилиндрическ<br>$\bullet$ 1 3nauevru sapisaca $\bullet$ 1 M 1 8cnow. | 田乡<br>۰       | $\Box$ Oбозначения $\Box$ $\blacktriangledown$ $\Box$ $\forall$ , $\Box$<br>Pasue. |
| Дерево<br>欄<br>印<br>இ                                                      | $\overline{Q}$                                                                                                    |                                       |                                               |                                                                               | $-4.4 - 1.0$                             | $98 - 8 -$                                                                                                | <b>四 - 28</b> | 日险<br>$\times$                                                                     |
| <b>T</b>                                                                   |                                                                                                    |                                       |                                               |                                                                               |                                          |                                                                                                    |               |                                                                                    |
|                                                                            | • ОПРИЗМА (Тел-1)                                                                                                    |                                       |                                               |                                                                               |                                          |                                                                                                    |               |                                                                                    |
| $_{\odot}$                                                                 | • - • Начало координат                                                                                                    |                                       |                                               |                                                                               |                                          |                                                                                                    |               |                                                                                    |
| $\odot$                                                                    | <b>Плоскость XV</b>                                                                                                    |                                       |                                               |                                                                               |                                          |                                                                                                    |               |                                                                                    |
| Плоскость ZX<br>$\odot$                                                    |                                                                                                    |                                       |                                               |                                                                               |                                          |                                                                                                    |               |                                                                                    |
| $\circ$<br>Плоскость ZY                                                    |                                                                                                    |                                       |                                               |                                                                               |                                          |                                                                                                    |               |                                                                                    |
| $\odot$                                                                    | $O$ Cb $X$                                                                                                    |                                       |                                               |                                                                               |                                          |                                                                                                    |               |                                                                                    |
| $\odot$                                                                    | OcbY                                                                                                    |                                       |                                               |                                                                               |                                          |                                                                                                    |               |                                                                                    |
| $\circ$                                                                    | Oc <sub>b</sub> Z                                                                                                    |                                       |                                               |                                                                               |                                          |                                                                                                    |               |                                                                                    |
| ® ∈                                                                        | $L$ (-) $3$ ckiss1                                                                                                    |                                       |                                               |                                                                               |                                          |                                                                                                    |               |                                                                                    |
| $\odot$<br>$\epsilon$                                                      | ПЭлемент выдавливания:1                                                                                                    |                                       |                                               |                                                                               |                                          |                                                                                                    |               |                                                                                    |
|                                                                            |                                                                                                    |                                       |                                               |                                                                               |                                          |                                                                                                    |               |                                                                                    |
|                                                                            |                                                                                                    |                                       |                                               |                                                                               |                                          |                                                                                                    |               |                                                                                    |

Рис. 12.

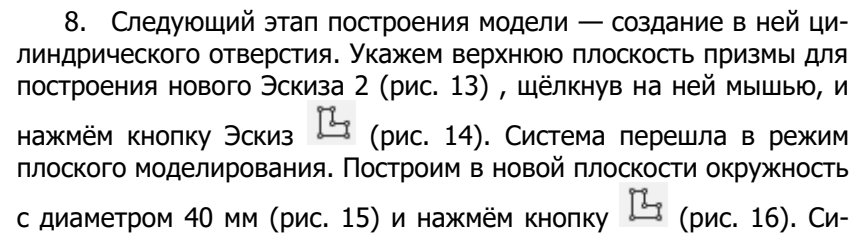

стема вновь перешла в режим построения модели.

**СЁИФ** 

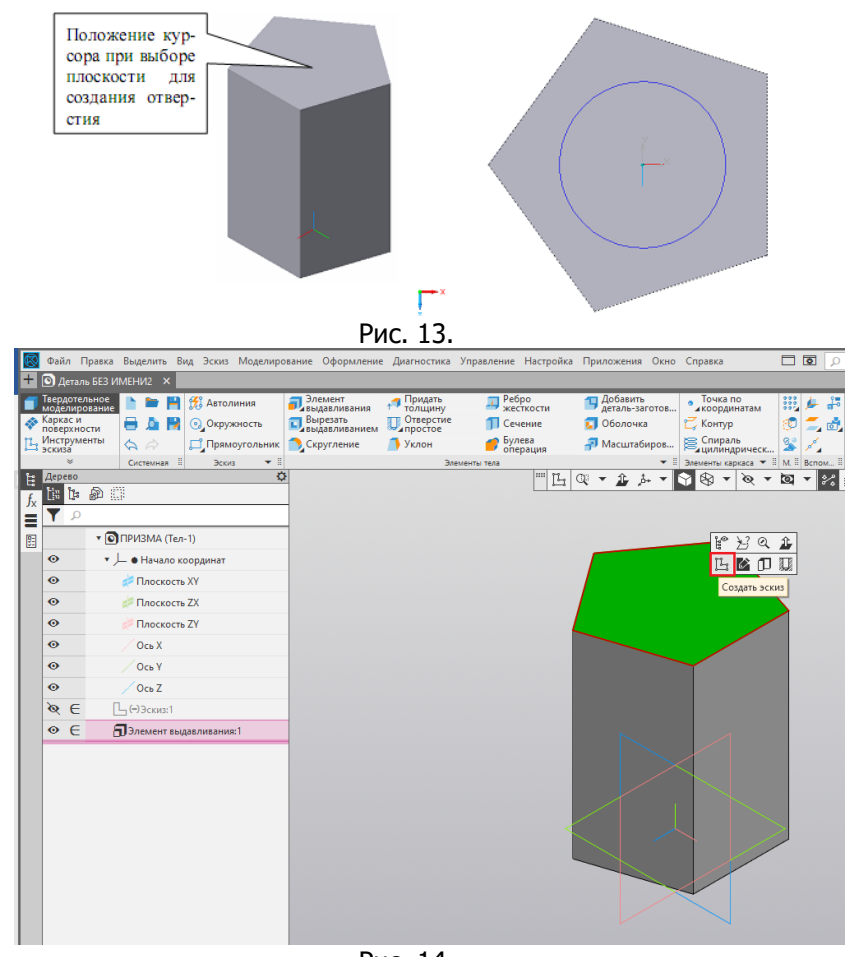

Рис. 14.

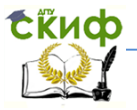

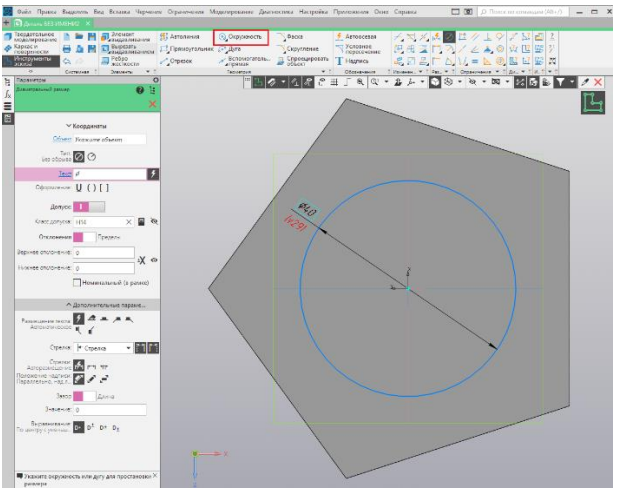

Рис. 15.

На панели **Элементы тела** активируем кнопку Выбираем

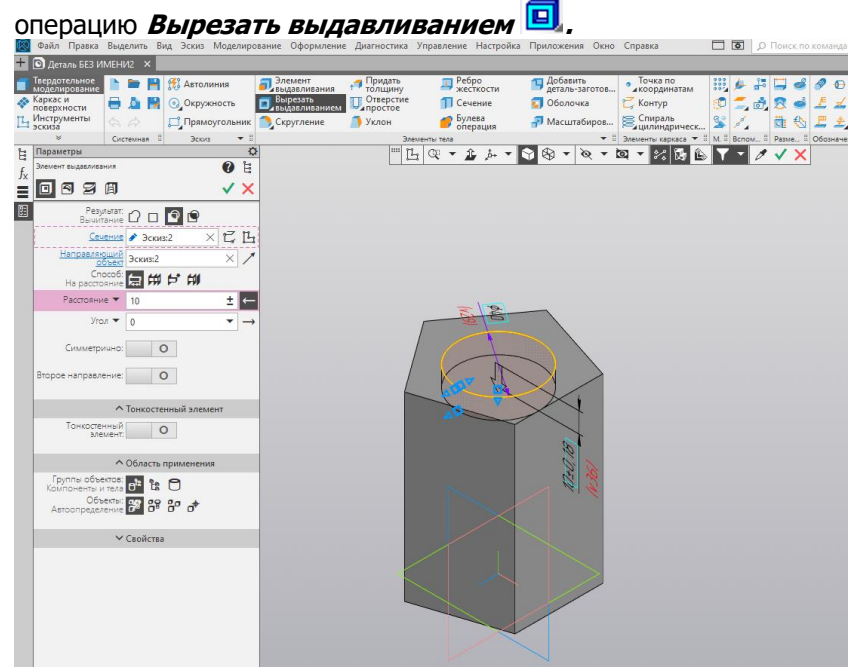

Рис. 16.

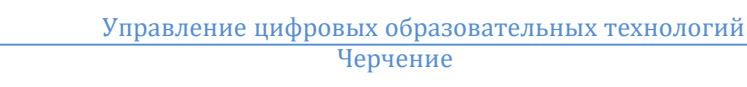

Скиф

Устанавливаем параметры операции **Через все** и **направление** (рис. 17).

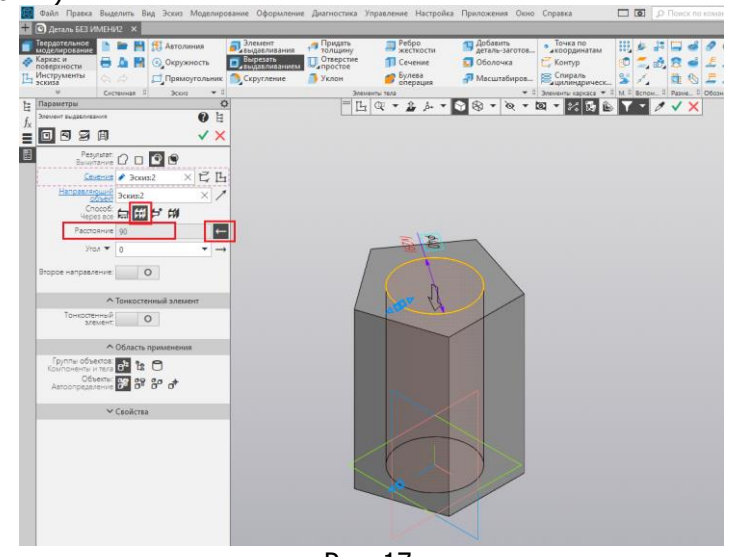

Рис. 17.

После этого нажать клавишу **Создать объект** . Операция **Вырезать выдавливанием** выполнена (рис. 18).

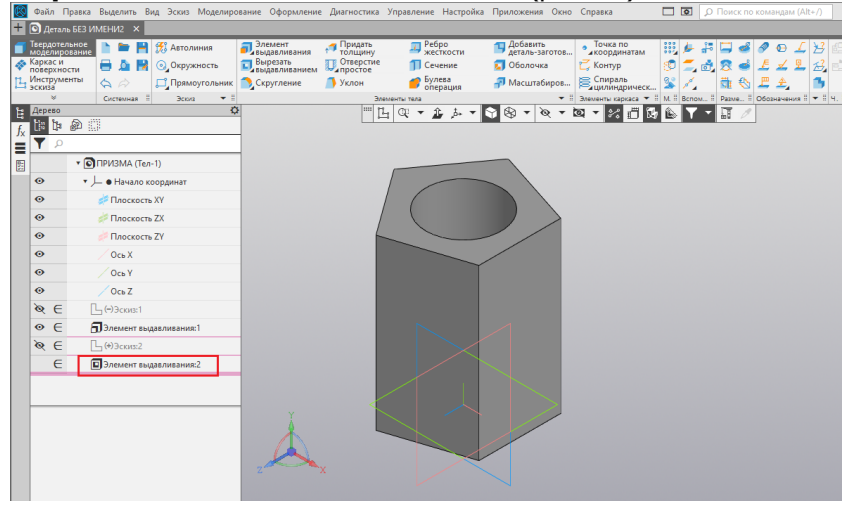

Рис. 18.

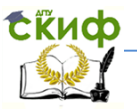

9. Следующий шаг в создании модели — выполнение сквозного отверстия в виде фронтально-проецирующей призмы. Для этого надо выбрать новую плоскость для построения в ней контура нового Эскиза 3, а затем выполнить команду **Вырезать выдавливанием**, установив параметры новой операции.

Активизируем плоскость XY, щёлкнув на ней мышью, и нажмём

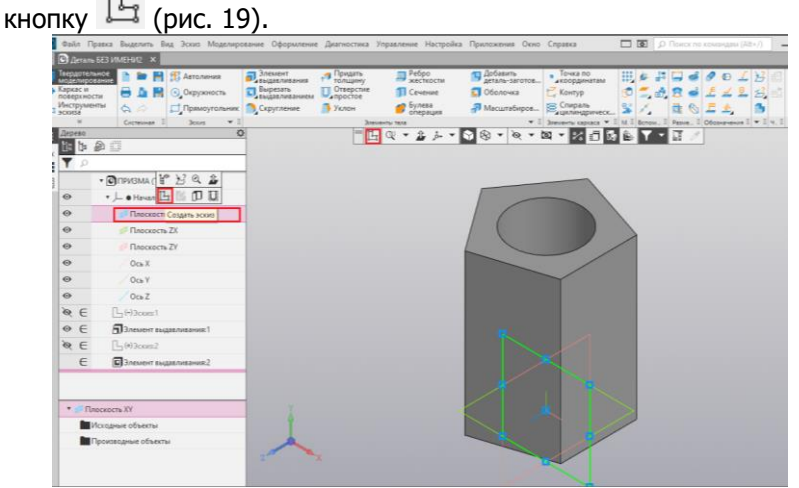

Рис. 19.

Построим в этой плоскости контур проецирующей призмы, используя для этой цели команды **Вспомогательная прямая, Отрезок** или **Автолиния** панели **Геометрия** (рис. 20).

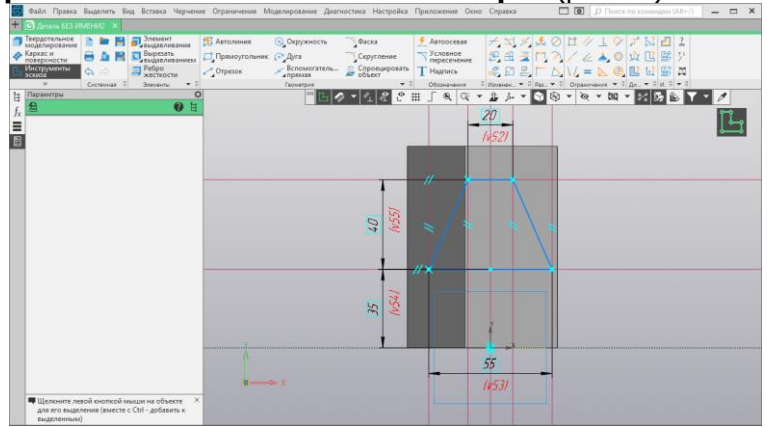

Рис. 20.

**СЁИФ** 

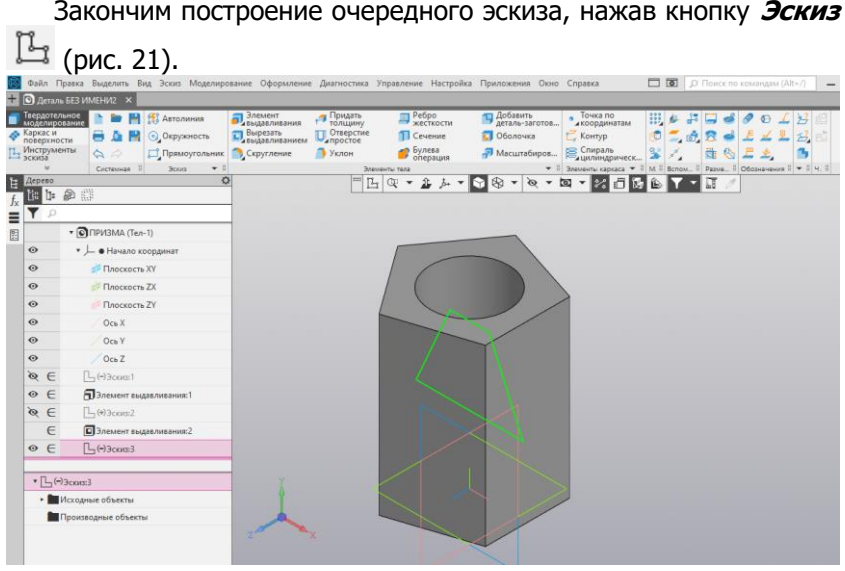

Рис. 21.

Выполняем операцию **Вырезать выдавливанием** , установив в окне параметры элемента выдавливания сквозного отверстия: способ построения - **Через всё** в двух направлениях (рис. 22).

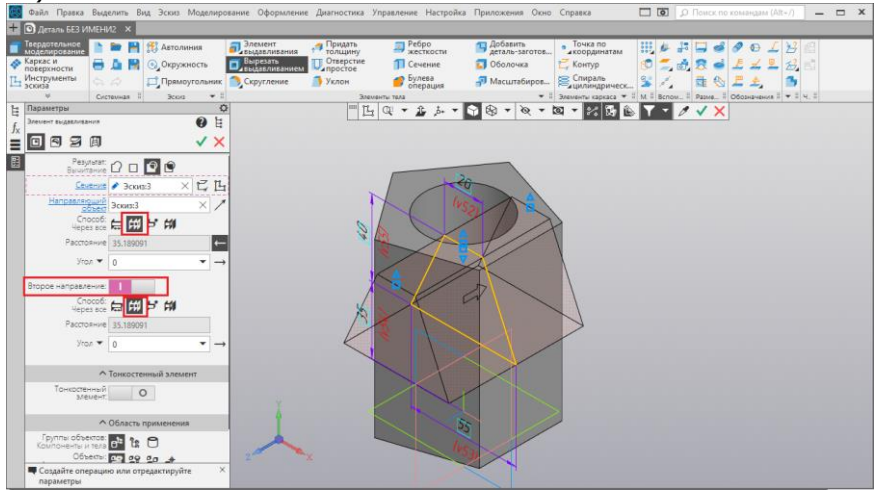

Рис. 22.

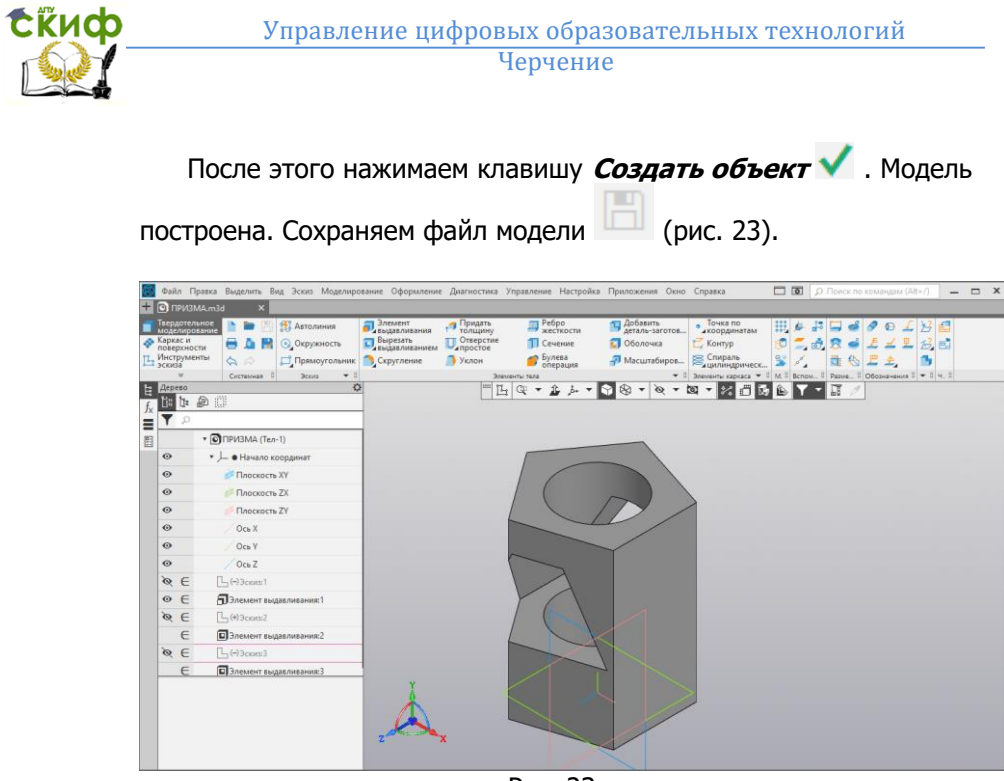

Рис. 23.

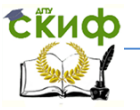

#### <span id="page-16-0"></span>**2. 2. Редактирование модели**

Информация об операциях, выполненных в процессе построения модели, записана в Дереве модели, и на её основе можно вернуться к редактированию любой из них.

Общий принцип отмены операции или её редактирования заключается в следующем:

• вызвать меню команд по выполнению действий над выделенным объектом, щёлкнув на нём правой кнопкой мыши;

• задать необходимую команду из меню.

Рассмотрим выполнение задания: построить новую модель по чертежу (рис. 24), представленному на рисунке, отменив операции вырезания цилиндра и призмы.

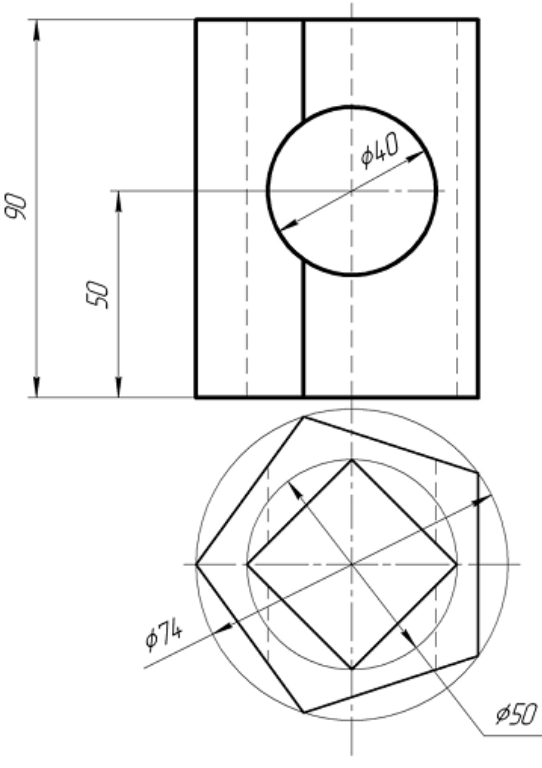

Рис. 24.

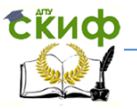

Откроем созданную ранее модель Призма, сделаем с неё копию

с использованием команды Сохранить как **НА на панели Системная** и дадим название файлу — **Призма 2**.

1. В Дереве модели выделим **Эскиз 2**, нажав на него правой

кнопкой мыши, и активизировать команду **Редактировать** 

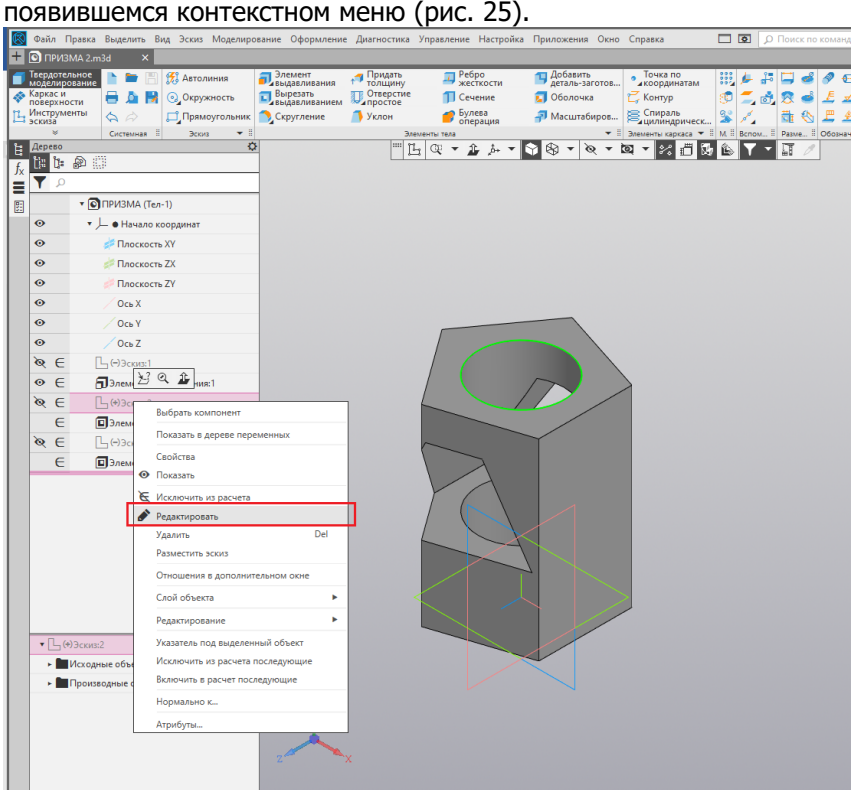

Рис. 25.

Система перешла в режим плоского моделирования. В режиме выполнения Эскиза на панели Геометрия надо выделить щелчком окружность, а затем удалить её, нажав клавишу <Delete> на клавиатуре. Построить новый контур четырехугольника по описанной окружности диаметром 50 мм (рис. 26).

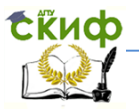

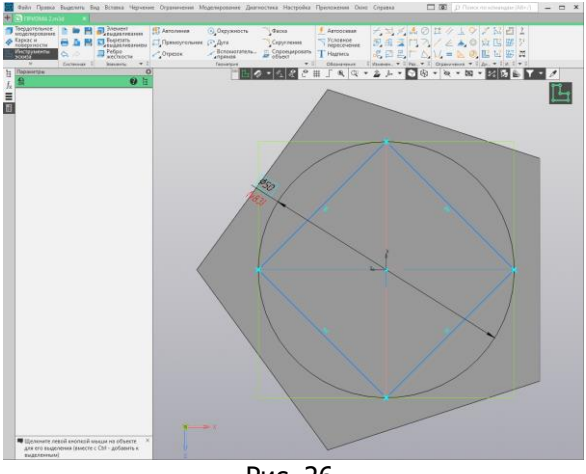

Рис. 26.

Нажать кнопку **Создать объект** и выключить **Эскиз**, нажав на кнопку  $\mathbb{H}$ . Замена операции в данном случае не предусмотрена.

Вид Дерева модели и результаты построения после выполненных действий показаны на рисунке 27.

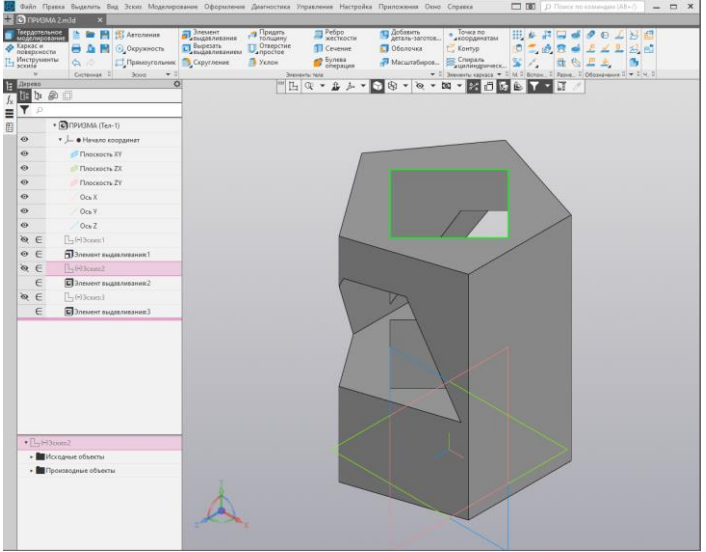

Рис. 27.

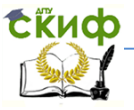

2. Операцию вырезания отверстия в виде призмы изменим аналогично. В Дереве модели выделим **Редактировать** и система перейдет в режим **Эскиз** (рис. 28)**.**

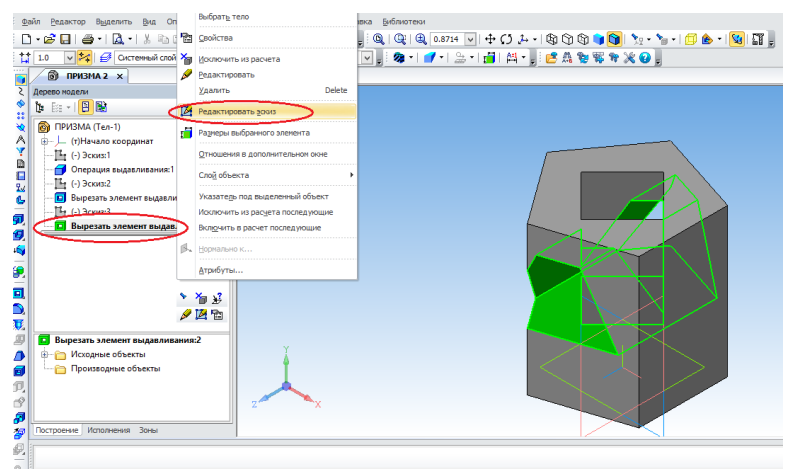

Рис. 28.

Выделяем и удаляем трапецию и вычерчиваем контур нового эскиза - окружность диаметром 40 мм (рис.29).

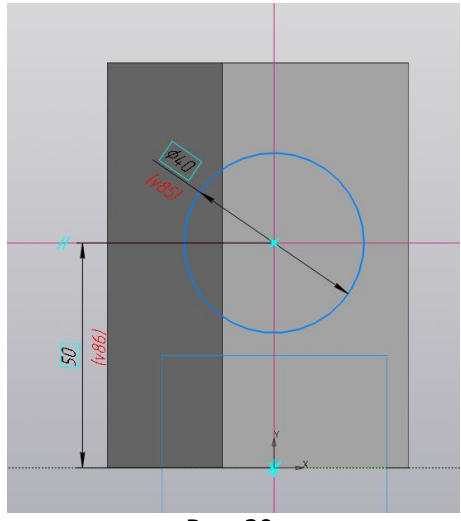

Рис. 29.

 Управление цифровых образовательных технологий Черчение

**Сійиф** 

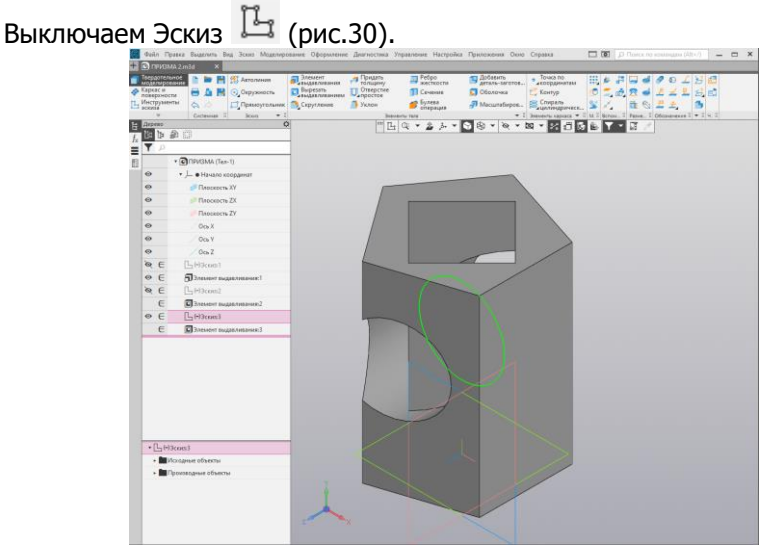

Рис. 30.

Данное задание 1 можно выполнить другим способом. В Дереве модели выделим операцию вырезания призматического отверстия и в меню команд выполним команду **Удалить.** Операция **Вырезать элемент выдавливания**, в данном случае призмы от-

менена, что и отмечено в **Дереве модели** (рис. 31).

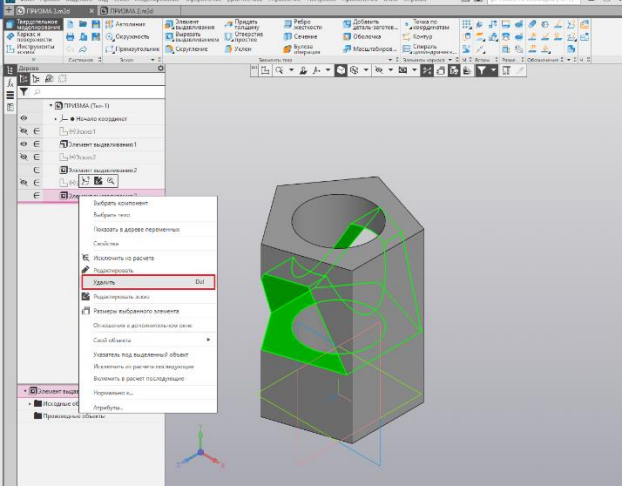

Рис. 31.

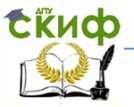

Далее необходимо сориентировать модель. Для этого указываем верхнее основание призмы, щёлкнув на ней мышью и выбираем из

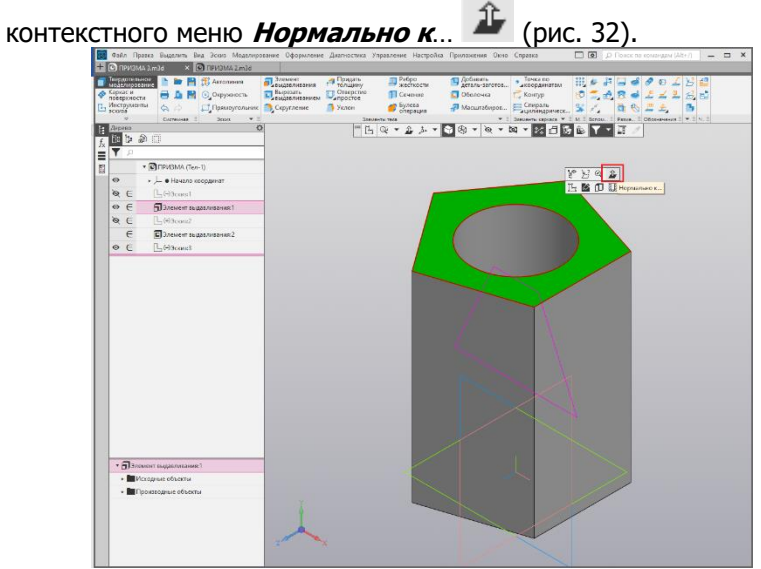

Рис. 32.

Нажать на **Эскиз 2** в Дереве модели и активизировать команду

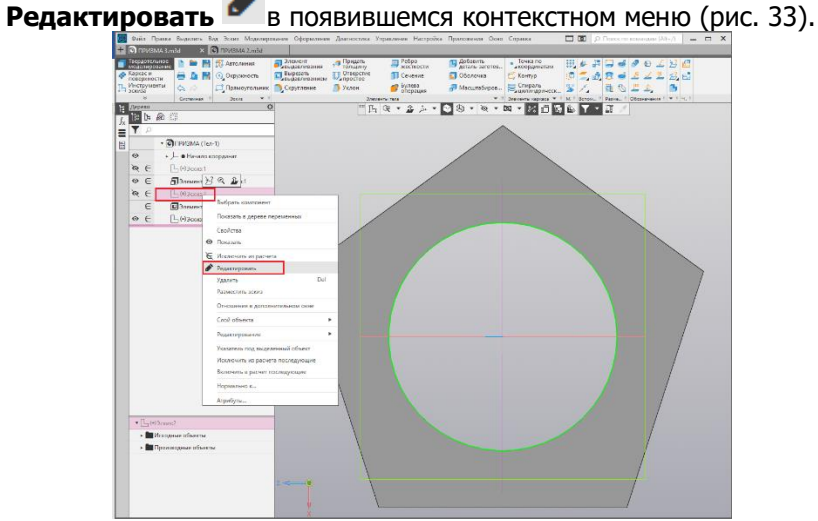

Рис. 33.

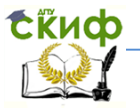

Выделить щелчком окружность, а затем удалить её, нажав клавишу <Delete> на клавиатуре. Затем построить новый контур четырехугольника по описанной окружности диаметром 50 мм. Нажать кнопку Эскиз, завершив его редактирование (рис. 34).<br>СШАТЯКЕТЬ ВЕТЕЛЬ ВЕТЕЛЬ В ТЕЛЬ ВЕТЕЛЬ

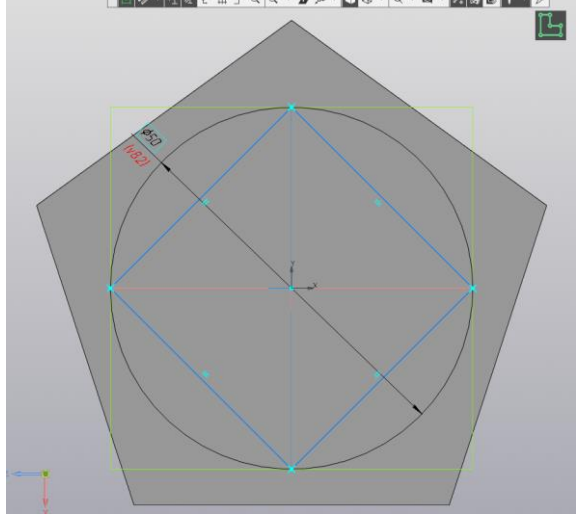

Рис. 34.

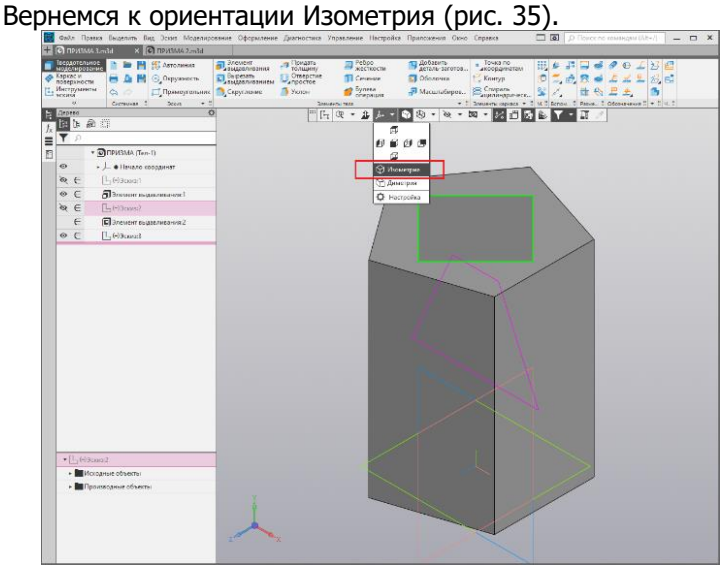

Рис. 35.

**ExHOD** 

Изменяем Эскиз 3. Нажать на **Эскиз 3** в Дереве модели и акти-

визировать **Нормально к... <sup>11</sup> и включить <b>Редактировать** (рис. 36).

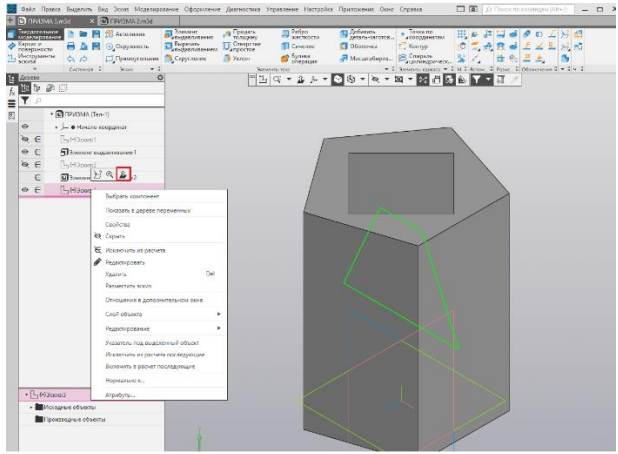

Рис. 36.

Выделить и удалить трапецию, а начертить окружность диаметром 40 мм и выполнить операцию вырезать выдавливанием (рис. 37).

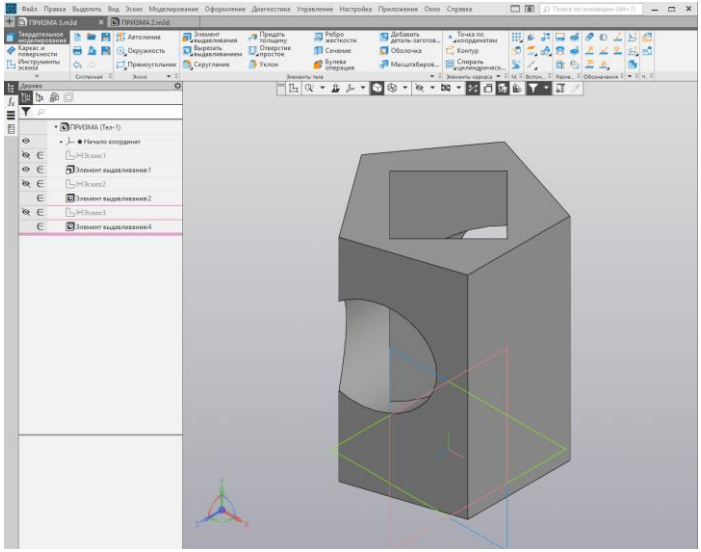

Рис. 37.

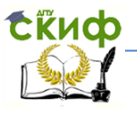

## <span id="page-24-0"></span>**2.3. Вырез 1/4 части построенной модели**

Для выполнения выреза 1/4 части построенной призмы. 1. Выделяем плоскость верхнего основания призмы и включаем

**Эскиз** (рис. 38).

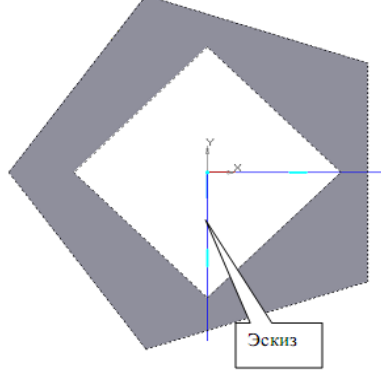

Рис. 38.

2. Средствами инструментальной панели **Геометрия** вычерчиваем контур эскиза, который представляет собой два взаимно перпендикулярных отрезка, выполненных стилем линии Основная (рис. 39).

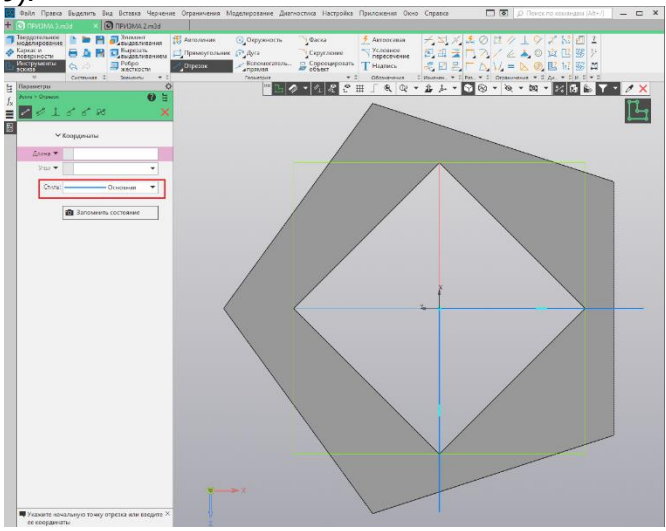

Рис. 39.

Выключаем **Эскиз** .

3. На панели **Элементы тела** выбираем **Сечение**. В параметрах определяем направления и выбираем способ – **контуром.** При этом, следим за направлением индикатора на модели, который показывает, какая часть модели будет отсечена. (рис. 40).

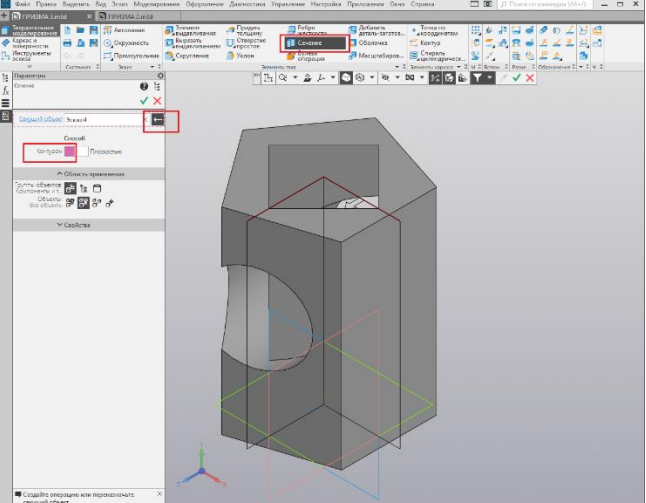

Рис. 40.

Нажимаем Создать объект  $\blacktriangledown$  (рис. 41).

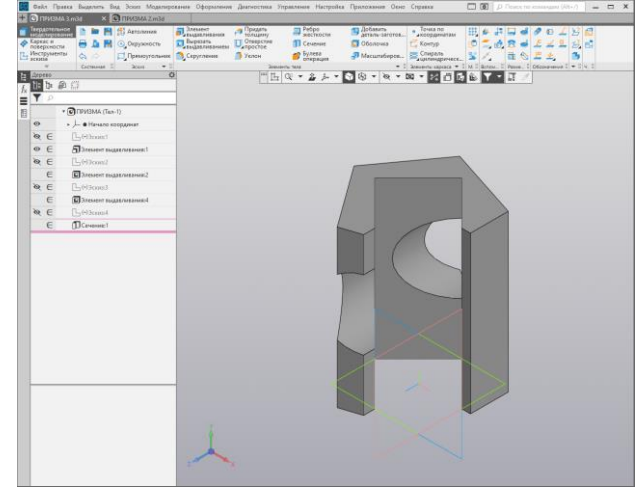

Рис. 41.

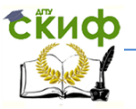

4. Для наглядности изменим цвета граней, которые образовались в результате разреза. Для этого щелкните левой клавишей мыши на грани и выберите опцию Свойства грани (рис. 42).

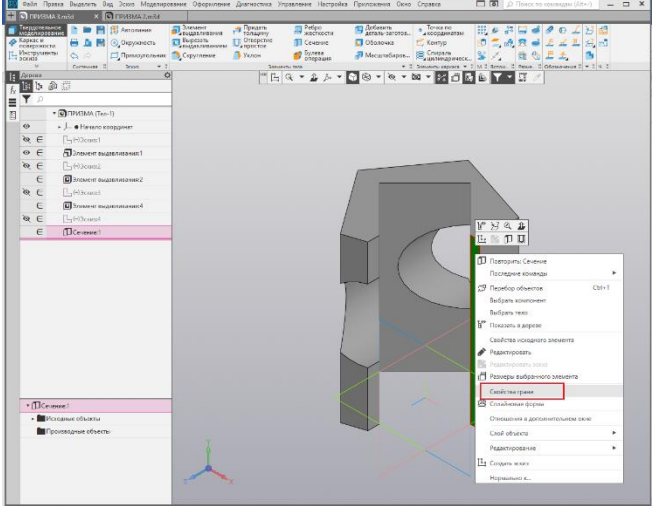

Рис. 42.

5. Измените цвет, выбрав Назначить цвет Вручную и указав на палитре цвет. Нажмите Создать объект и щелкните мышью на поле построения модели. Выполните эти действия для каждой грани разреза (рис. 43).

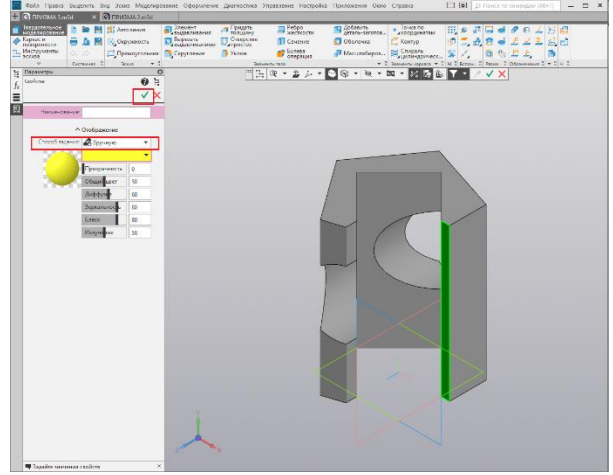

Рис. 43.

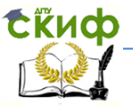

## Сохраните деталь (рис. 44).

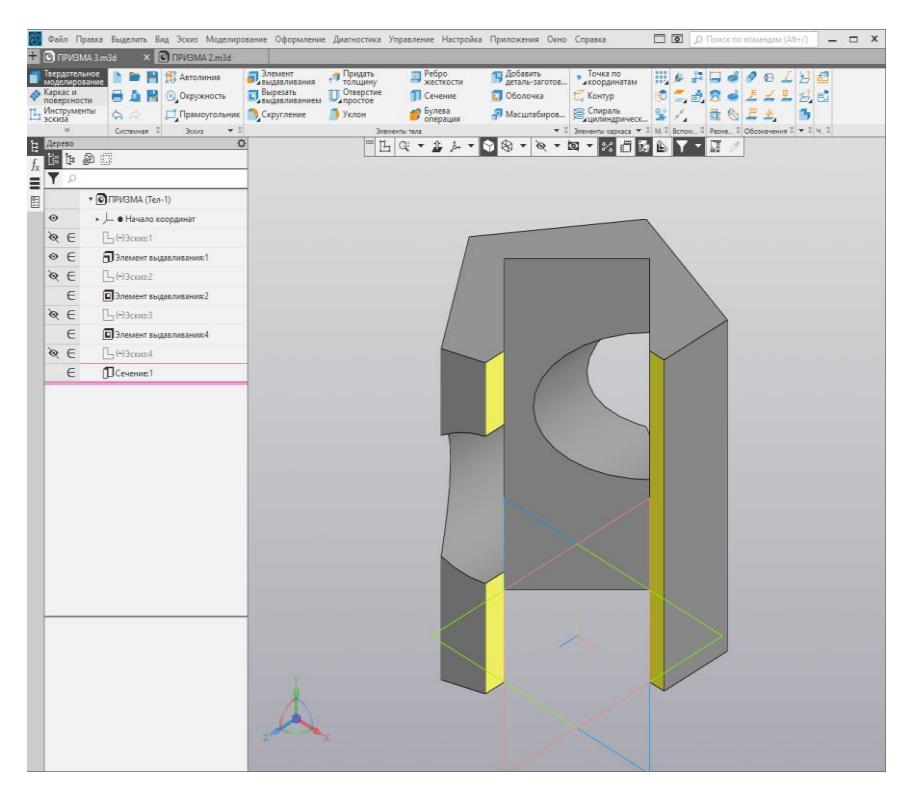

Рис. 44.

### <span id="page-27-0"></span>**2.4. Сохранение модели в формате .JPEG.**

3D-модели в системе КОМПАС имеют расширение .m3d. Однако часто возникает необходимость сохранения выполненного задания в формате .jpeg, который удобно просматривать и передавать для контроля и проверки.

Для сохранения файла модели в формате .JPEG нужно выполнить следующие действия:

1. Файл - Сохранить как... Из выпадающего меню Тип файла выбрать JPEG (рис. 45).

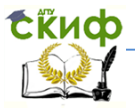

#### Управление цифровых образовательных технологий Черчение

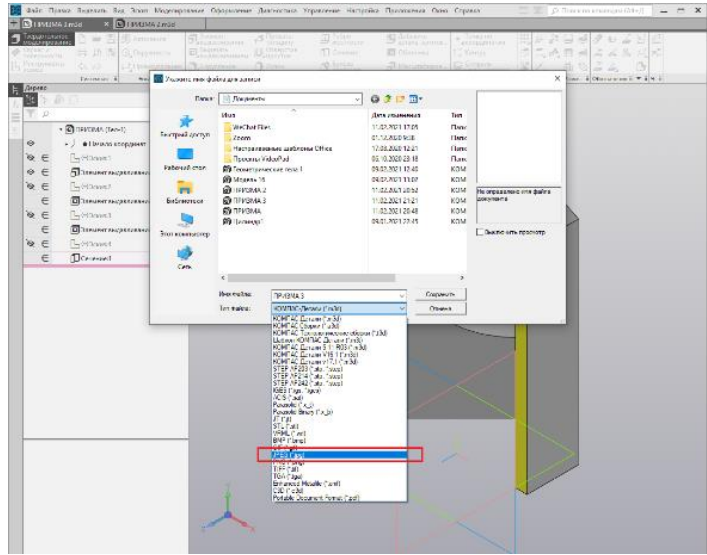

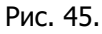

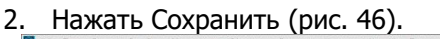

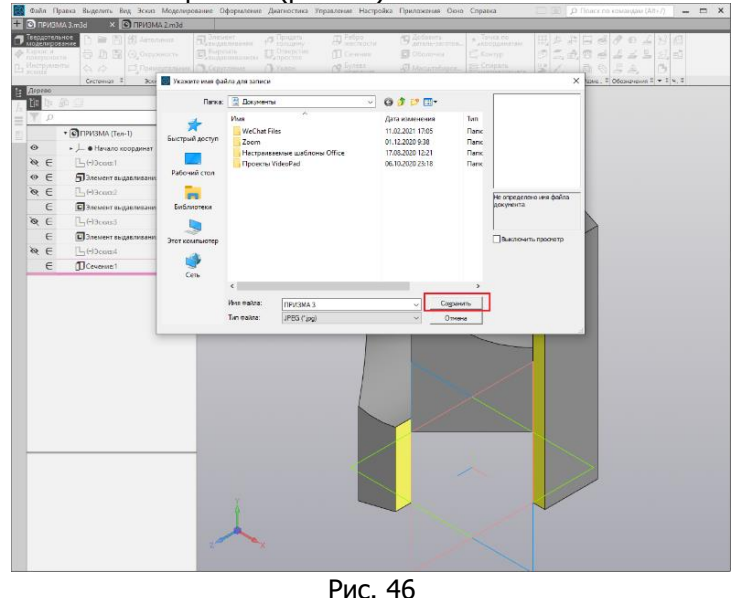

3. Откроется меню Настройка записи в формате JPG, в котором устанавливаем:

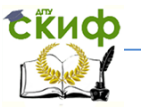

- Цвет – **установленный для объекта** (черный цвет устанавливается, как правило, для чертежей) (рис. 47).

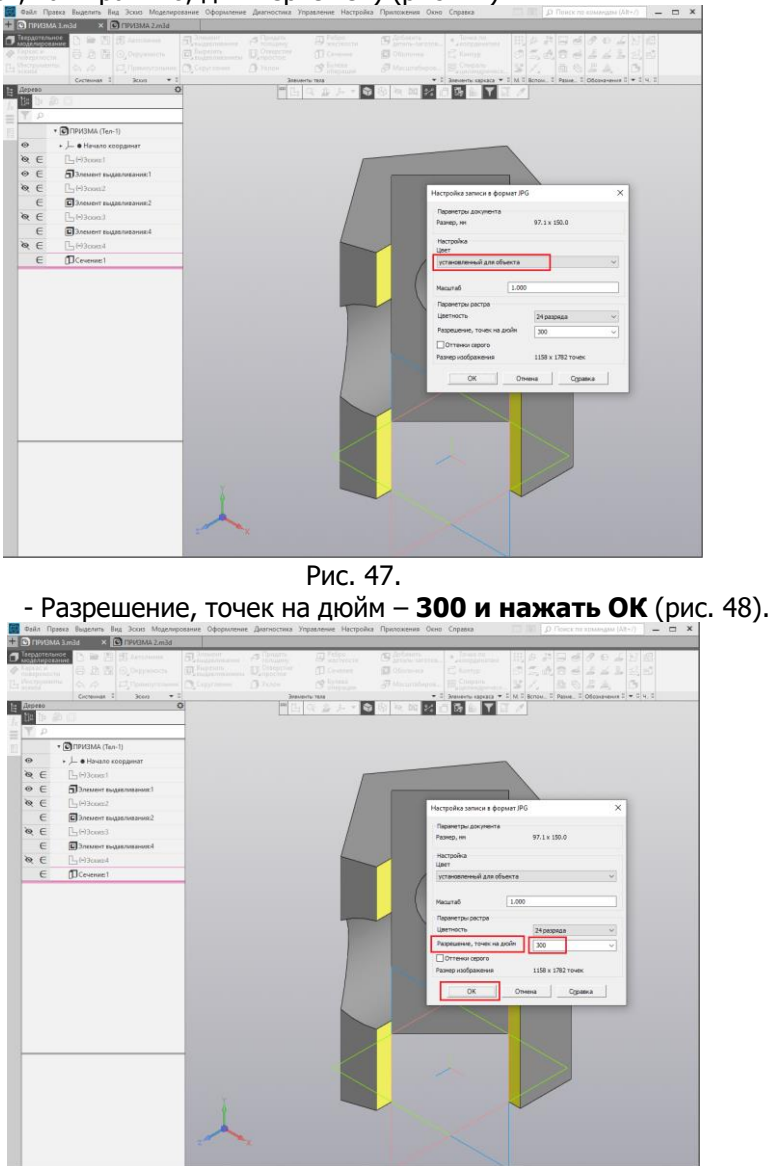

Рис. 48.

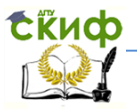

Результат сохраненного в формате JPEG файла смотрите на рисунке 49.

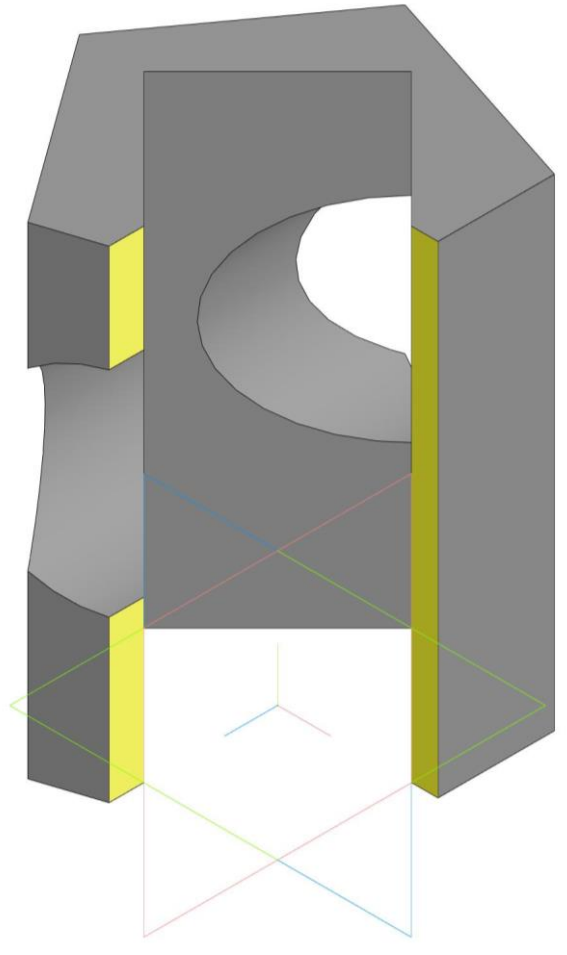

Рис. 49.

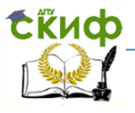

### <span id="page-31-0"></span>**3. Задания для самостоятельной работы**

Выполните построение модели одного из предложенных вари-

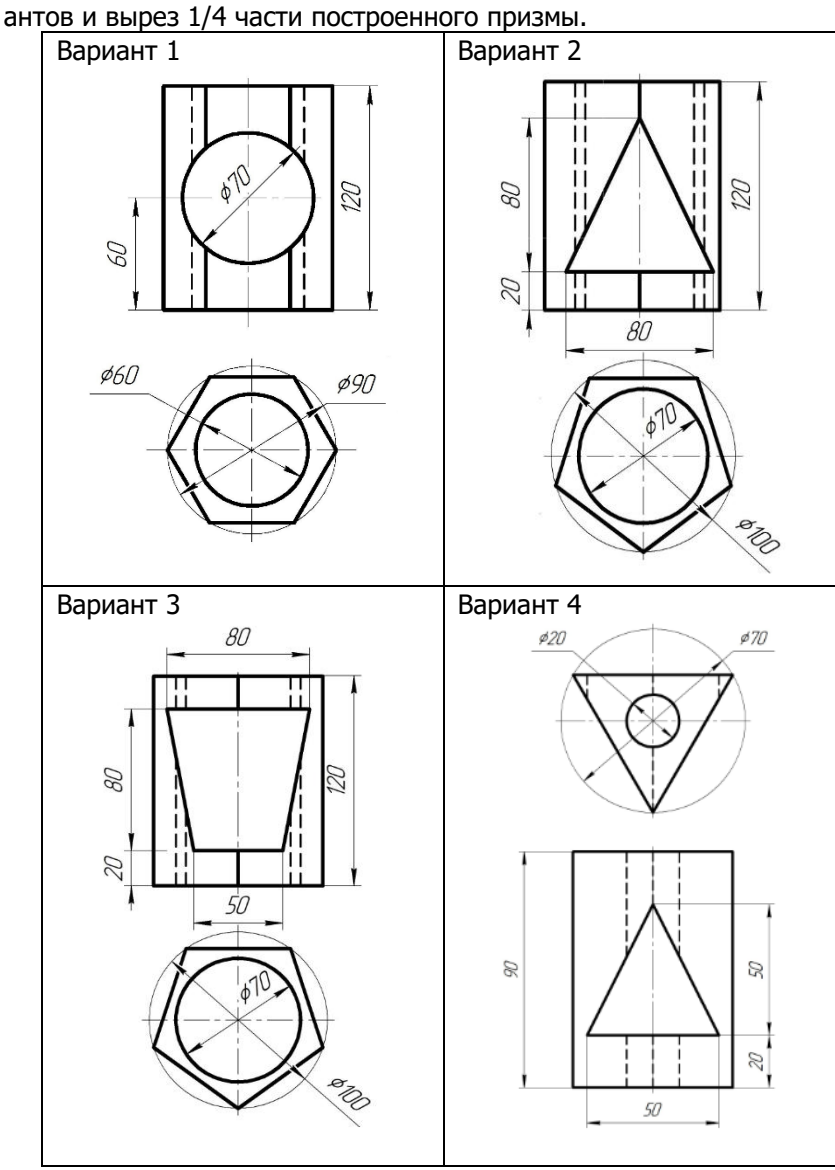

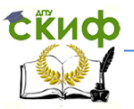

## **СПИСОК ИСПОЛЬЗОВАННОЙ ЛИТЕРАТУРЫ**

- <span id="page-32-0"></span>1. Ефремов, Г. В. Инженерная и компьютерная графика на базе графических систем: учебное пособие для вузов /Г. В. Ефремов, С. И. Нюкалова. - Старый Оскол: ТНТ, 2014. – 256 с.
- 2. Большаков, В. П. Твердотельное моделирование деталей в САD-системах: AutoCAD, КОМПАС-3D,SolidWorks, Inventor, Creo: учебный курс (рекомендовано УМО)/ В. П. Большаков, А. Л. Бочков, Ю. Т.Лячек .- СПб: Питер, 2014.- 304 с.
- 3. Азбука КОМПАС -3D. [Электронный ресурс].- 2021.- 451 с. Режим доступа: [https://kompas.ru/source/info](https://kompas.ru/source/info%20materials/2020/Азбука%20КОМПАС-3D.pdf)  [materials/2020/Азбука%20КОМПАС](https://kompas.ru/source/info%20materials/2020/Азбука%20КОМПАС-3D.pdf)-3D.pdf (дата обращения 02.02.2021).